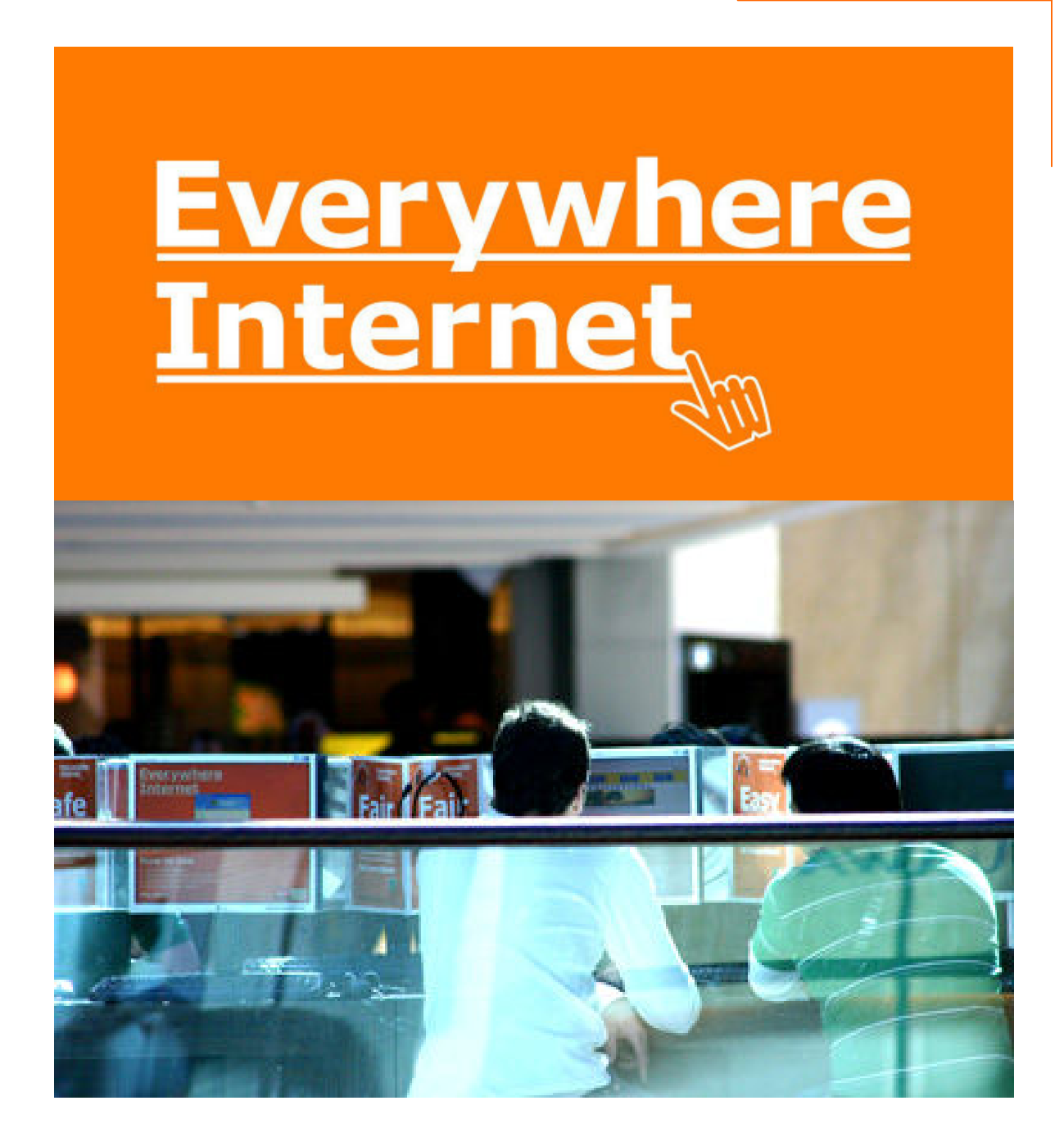

# **Internet for Everyone**

**In-Room Instructions January 2011 Version 1.3**

#### **Connecting your computer to the Everywhere Internet network in your room**

- 1. You need a network cable to connect your computer to the network. The cable is different from a telephone cable. It is often called CAT5 cable. You have to provide your own cable or purchase one from your local campus reception.
- 2. Plug in the cable to the socket in your room. Usually it is socket B (the right hand side socket).
- 3. Configure your computer to get an IP address automatically.
- 4. Check Internet or web browser settings so it uses no proxy.

#### **How to make it work with Microsoft Windows XP?**

#### **To get an IP address automatically**

1. Click on Start  $\rightarrow$  Control Panel  $\rightarrow$  Network connections

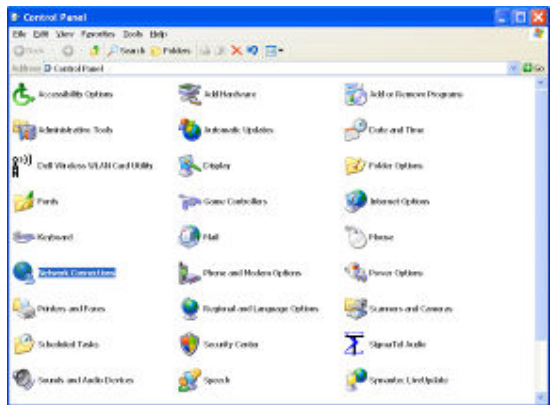

2. Right click Local Area Connection and select Properties

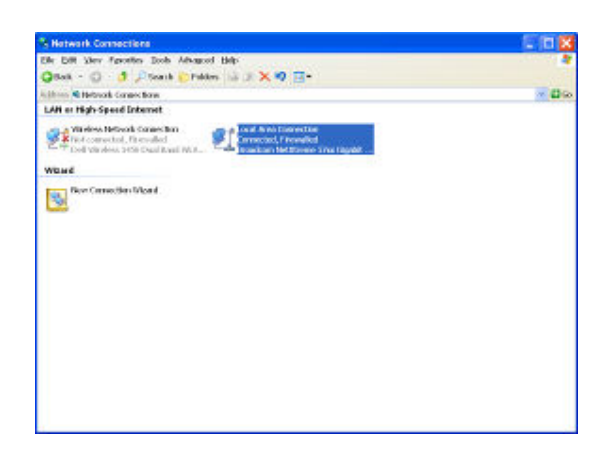

3. Select Internet Protocol (TCP/IP) and click on Properties

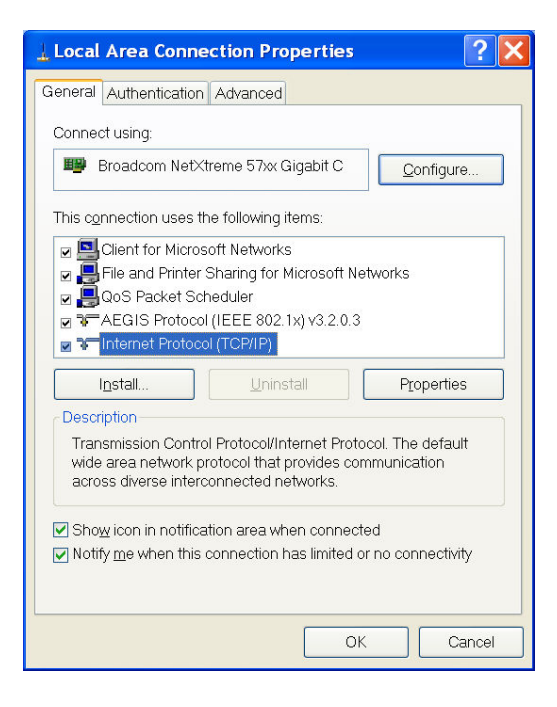

4. Make sure you select "Obtain IP address and DNS server address automatically".

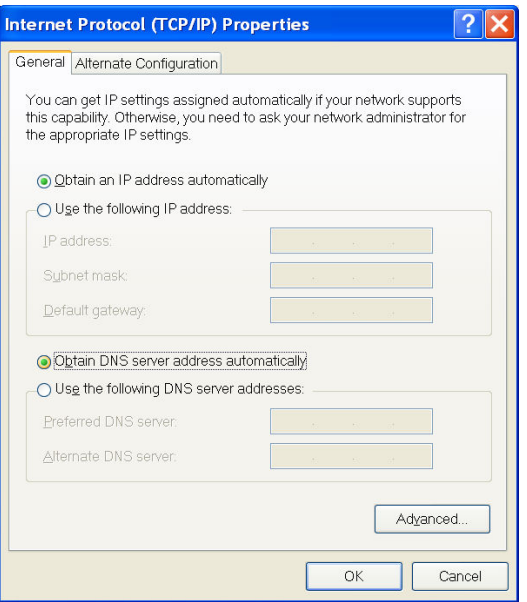

#### **Configuring Internet Options**

- 1. Go to Start  $\rightarrow$  Settings  $\rightarrow$  Control Panel  $\rightarrow$  Internet Options.
- 2. Select "Connections" tab

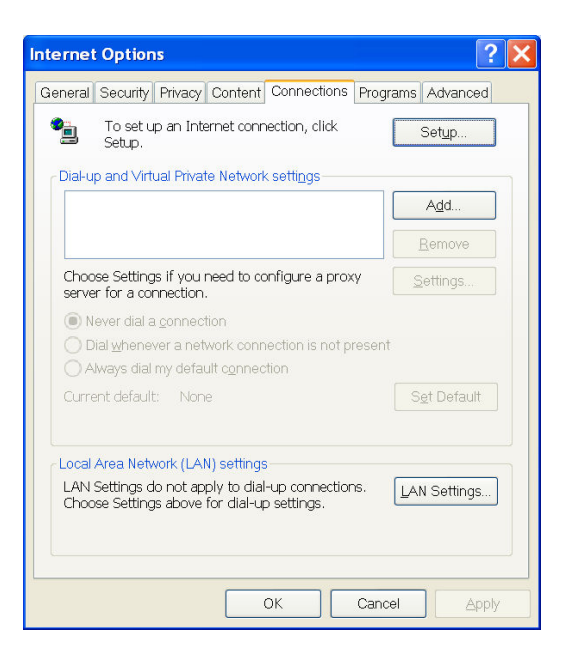

3. Click on the "LAN Settings" button.

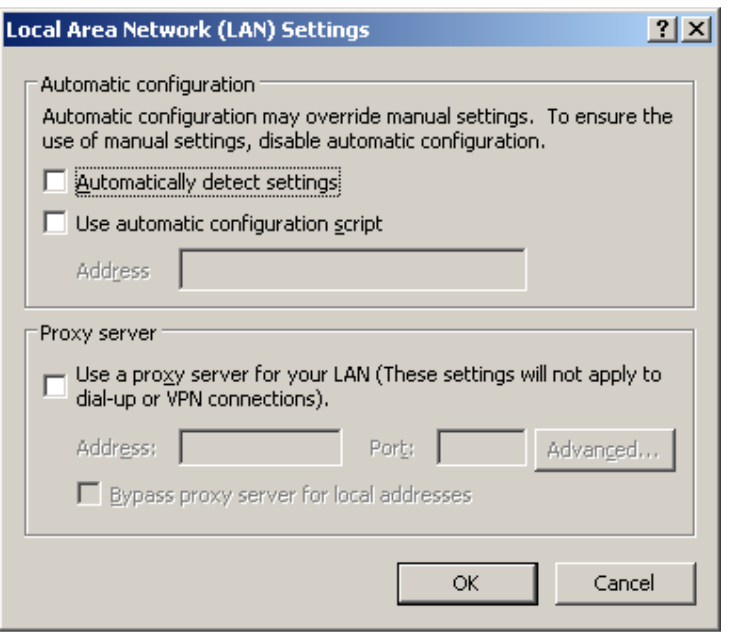

4. Make sure no proxy settings are ticked as shown above.

# **How to make it work with Microsoft Windows Vista?**

#### **To get an IP address automatically**

1. In Windows Vista's desktop, go to Start  $\rightarrow$  Control Panel

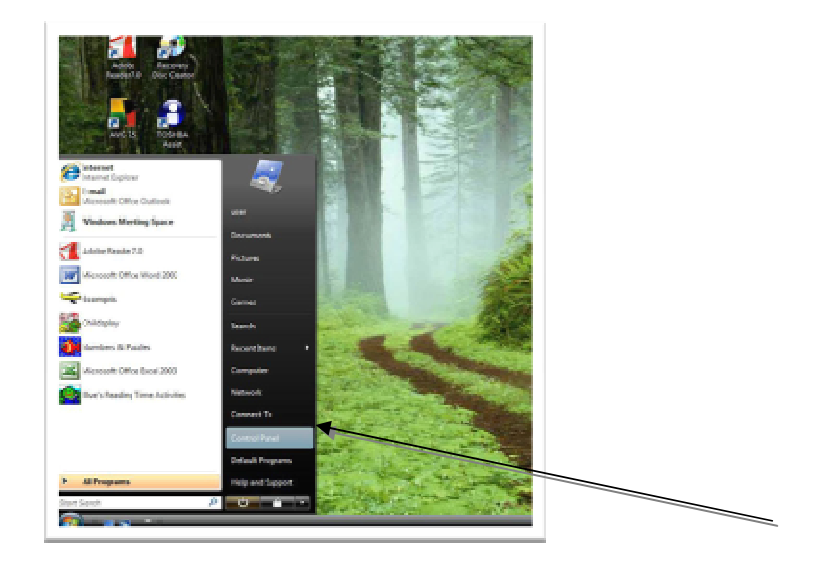

2. Under Classic View, double-click on "Network and Sharing center."

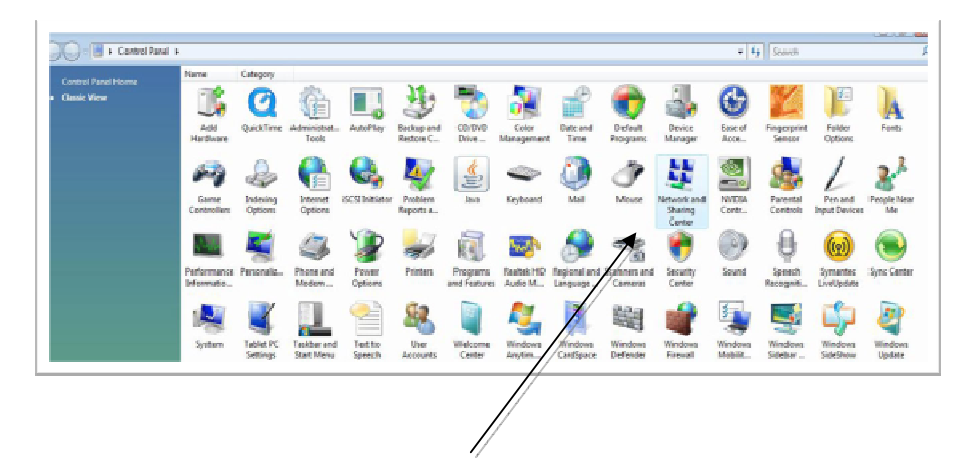

3. Select "Manage Network Connections"

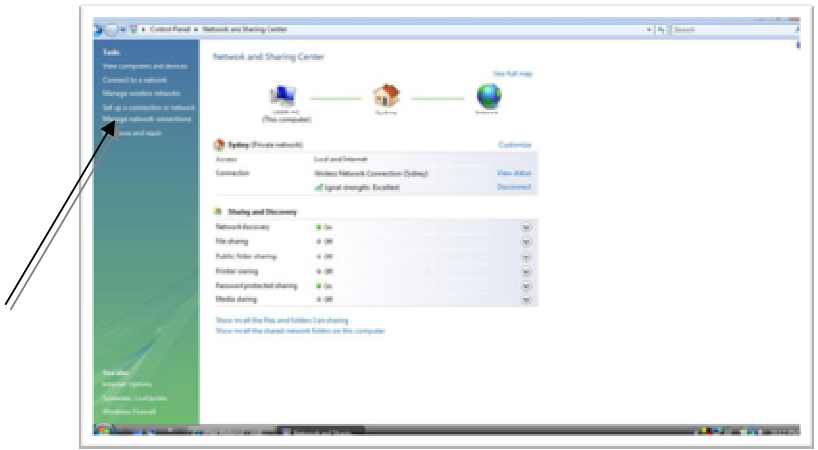

4. Right Click "Local Area Connection" and select "Properties"

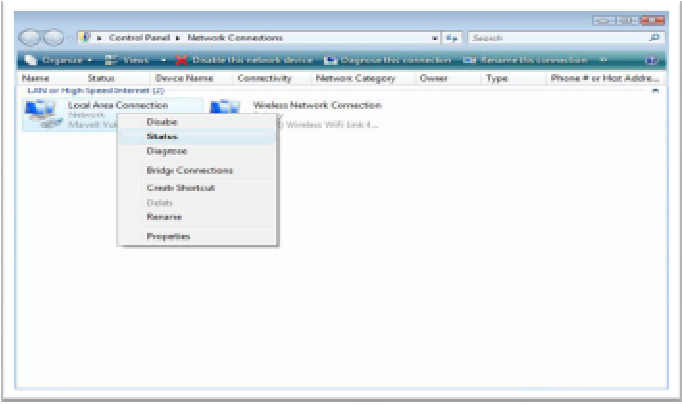

5. In the Properties of "Internet Protocol Version 4 (TCP/IPv4)"

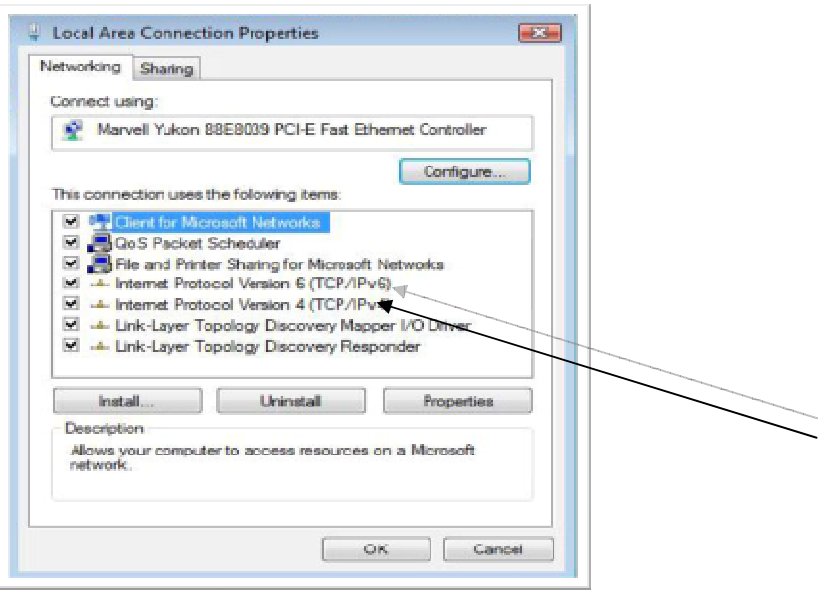

6. Select "Obtain an IP address automatically" and "Obtain DNS server address automatically"

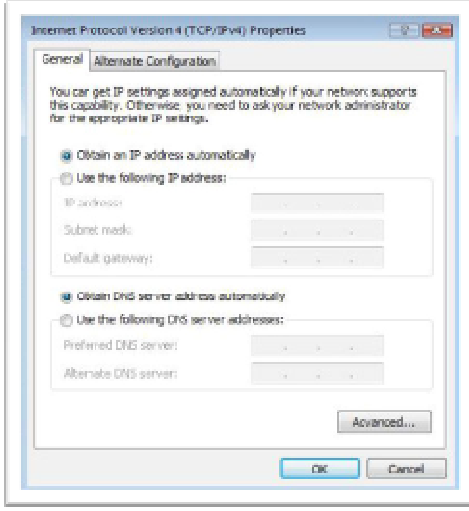

7. Click "OK" to exit.

Configuring Internet Options

- 1. Go to Start  $\rightarrow$  Settings  $\rightarrow$  Control Panel  $\rightarrow$  Internet Options.
- 2. Select "Connections" tab

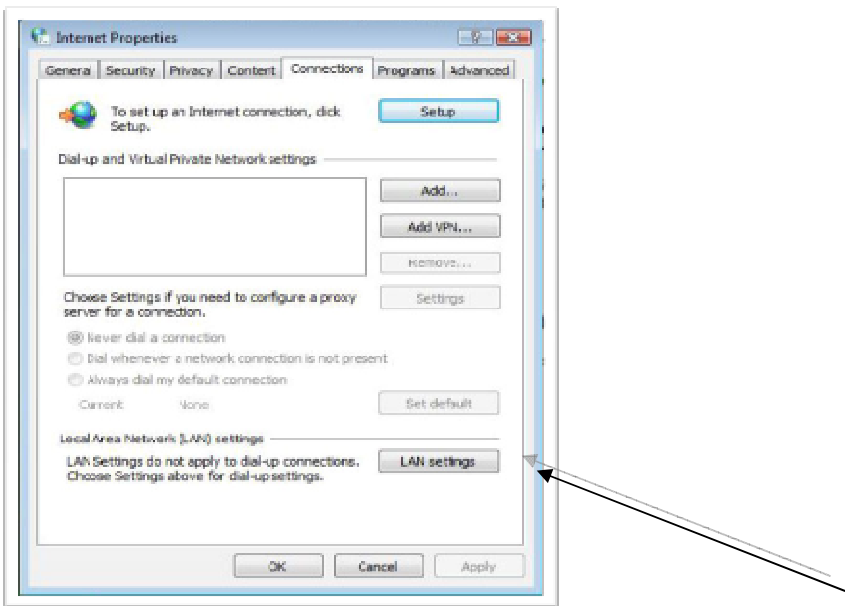

3. Click on the "LAN Settings" button.

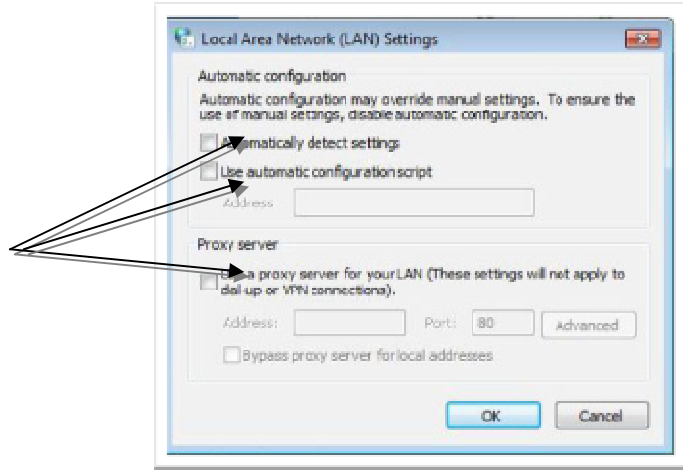

4. Make sure no proxy settings are ticked as shown above.

### **How to make it work with Microsoft Windows 7?**

#### **To get an IP address automatically**

- 1. From Windows 7 desktop, navigate to **Start Control Panel.**
- 2.
- a. With *Category View*, select **Network and Internet Network and Sharing Center.**

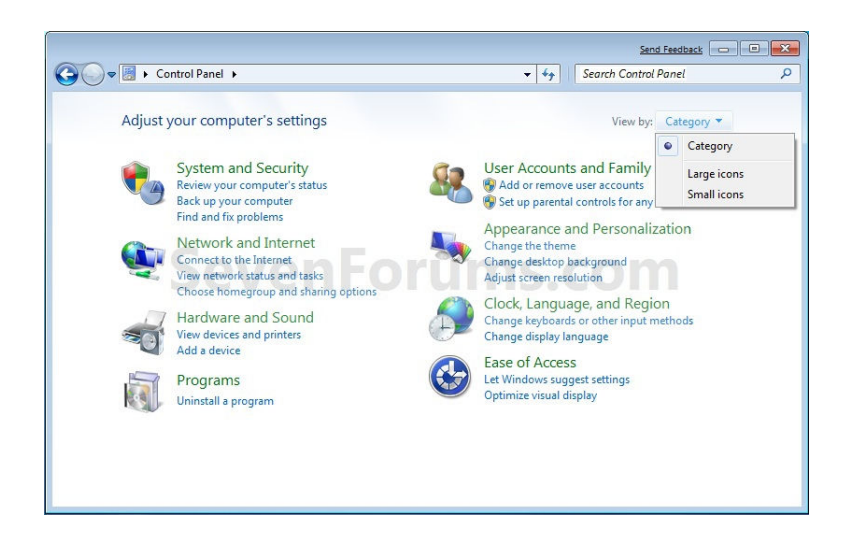

b. With *Classic View*, double-click on **Network and Sharing Center**.

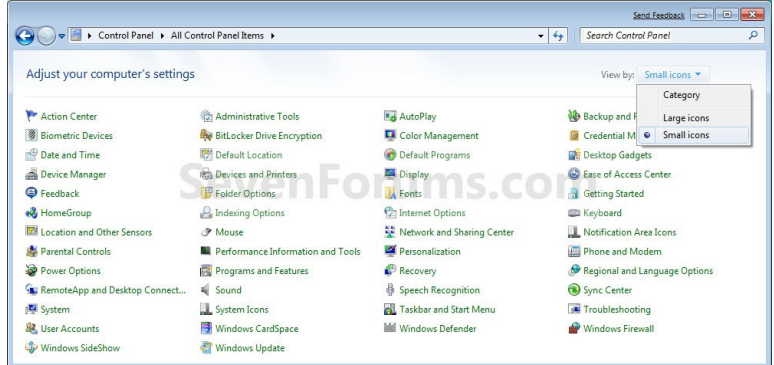

3. Click on **Local Area Connection**.

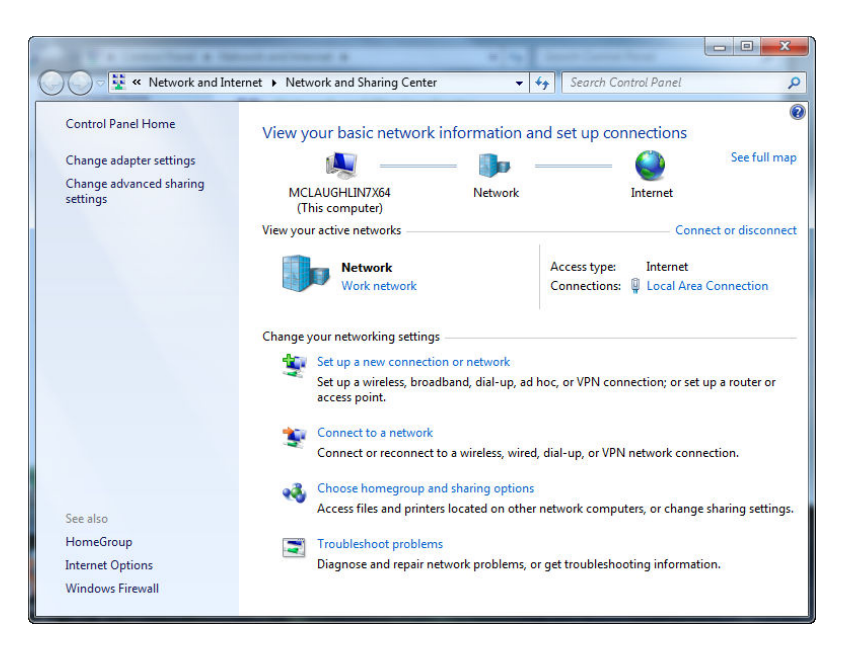

4. Select **Properties**.

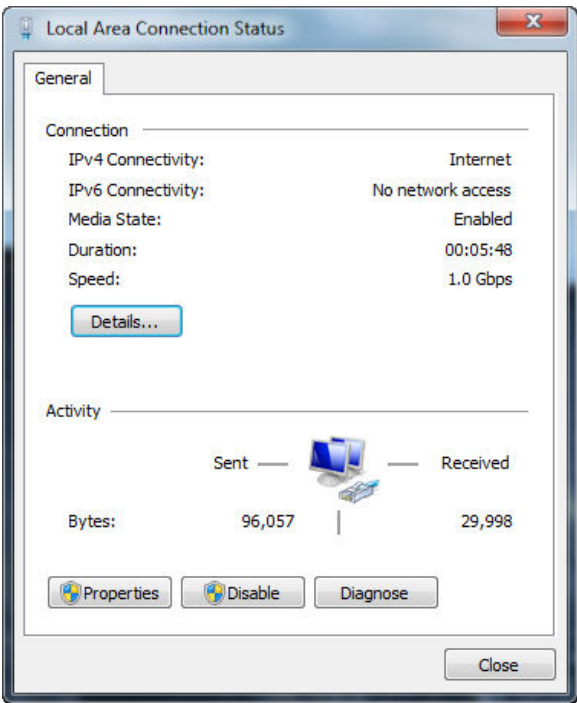

5. Click to highlight **Internet Protocol Version 4 (TCP/IPv4)**, then select **Properties**.

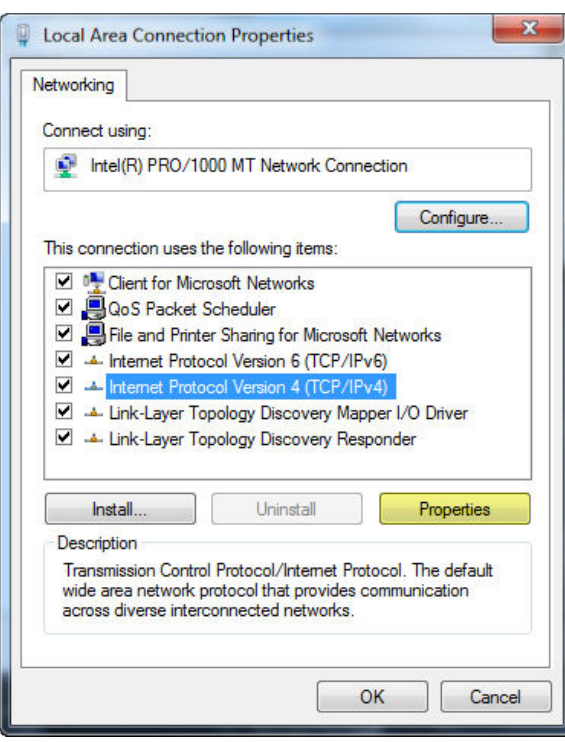

6. Select **Obtain an IP address automatically** and **Obtain DNS server address automatically**.

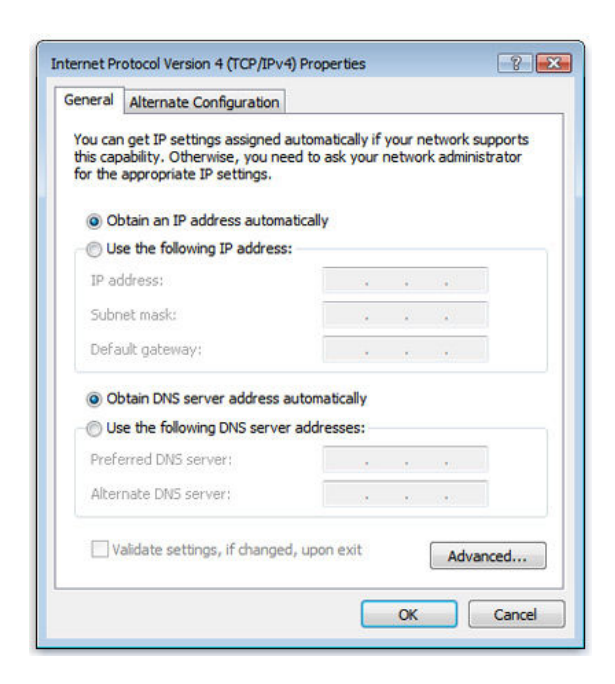

7. Click *OK* to exit.

Configuring Internet Options

- 1. Go to Start  $\rightarrow$  Settings  $\rightarrow$  Control Panel  $\rightarrow$  Internet Options.
- 2. Select "Connections" tab

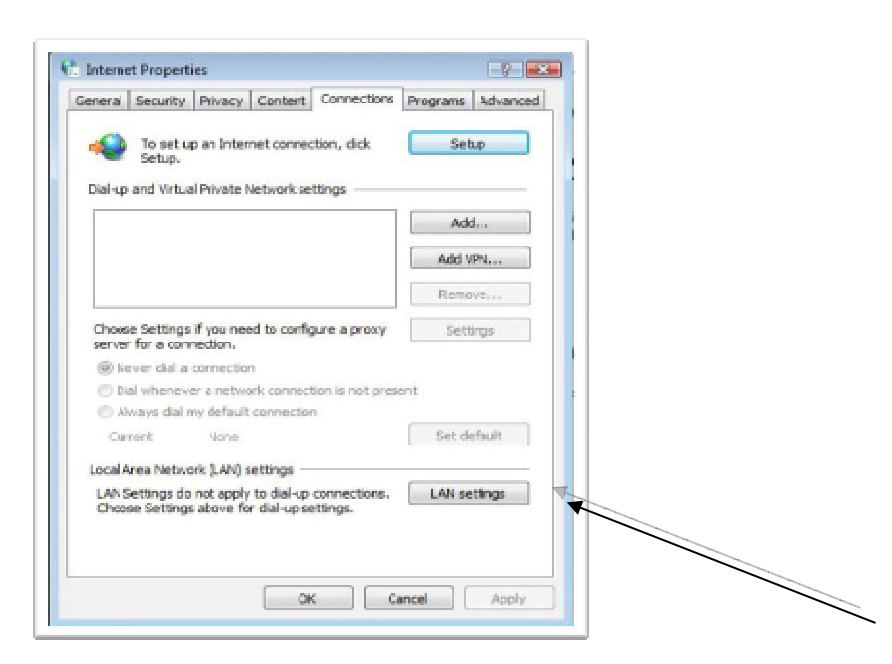

3. Click on the "LAN Settings" button.

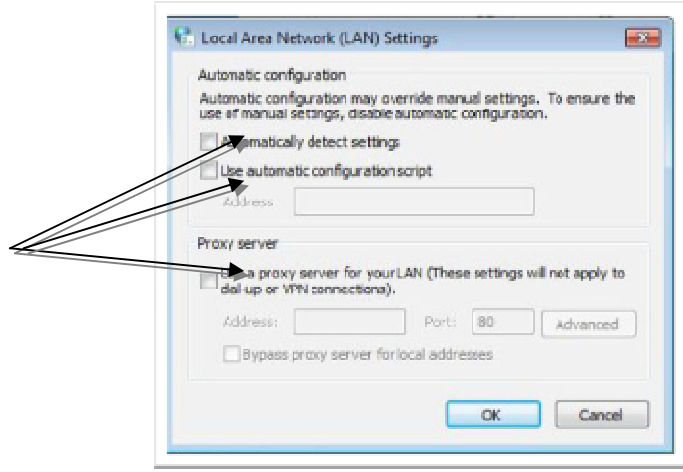

4. Make sure no proxy settings are ticked as shown above.

# **How to make it work with Apple Mac OS X?**

To get an IP address automatically

- 1. From the Apple menu and select System Preferences.
- 2. Click on Network.

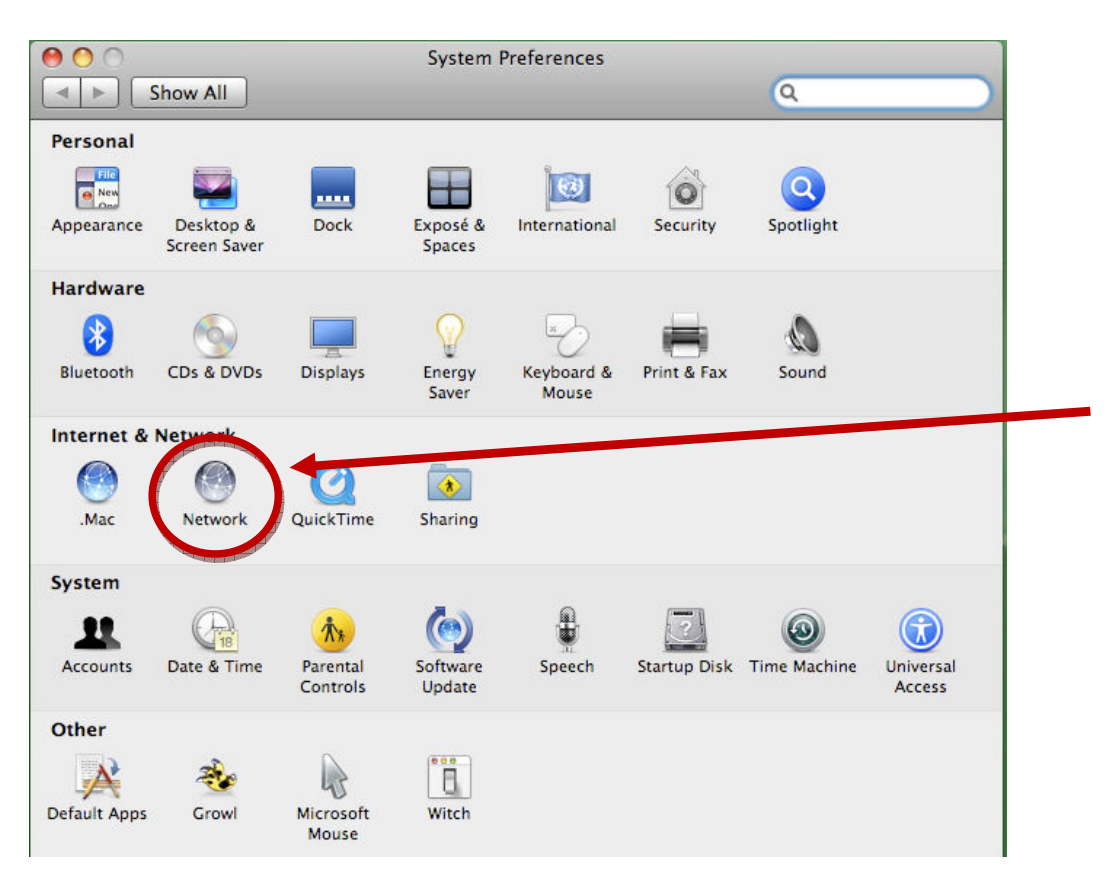

3.

- a. For new OS X Leopard users, choose Ethernet from the left hand menu
- b. For older versions of OS X (OS X Tiger and older), choose Built-in Ethernet on the Show pop-up menu.

4.

- a. For new OS X users, in the Configure drop-down menu, choose Using DHCP.
- b. For older versions of OS X, in the Configure pop-up menu, click on the TCP/IP tab, if necessary. Select Using DHCP in the drop down menu.
- 5. If you are connected, your screen should look like the following for new OS X users. The Status will display Connected, with Ethernet is currently

active and has the IP address 10.x.x.x. You will also see the same IP address 10.x.x.x in the IP Address, with Subnet Mask of 255.255.255.x.

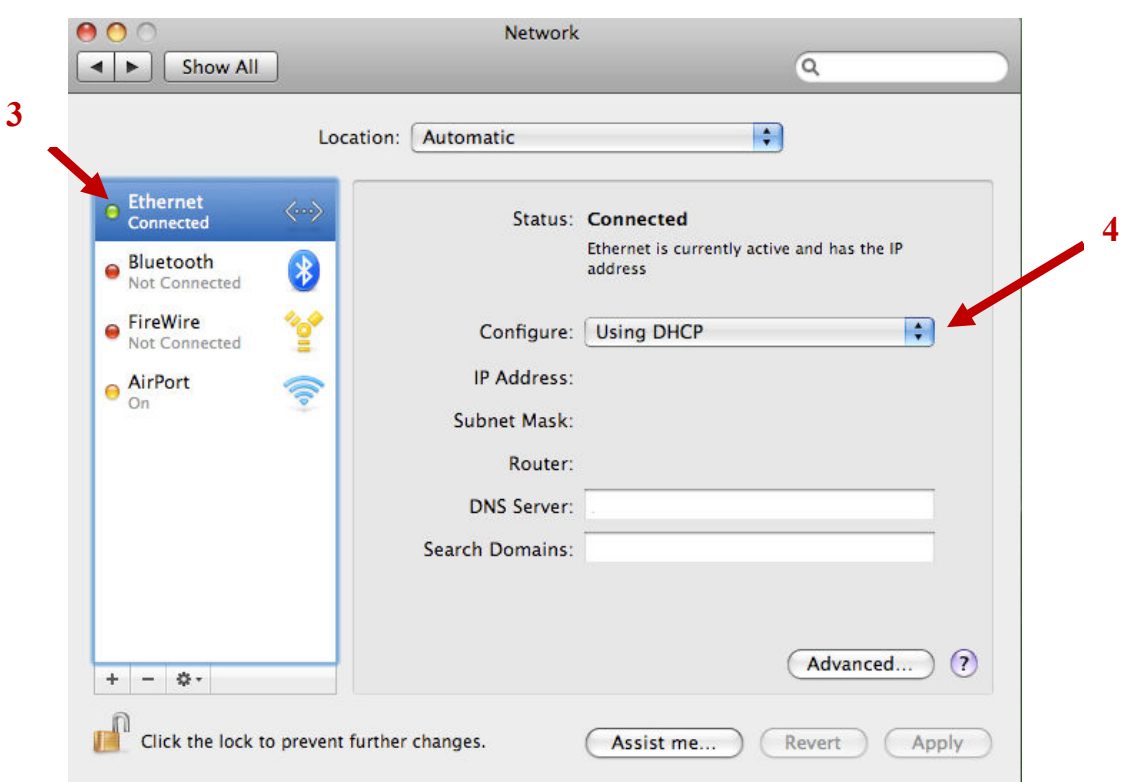

# To remove proxy settings

1. Click on the **Advanced**... button.

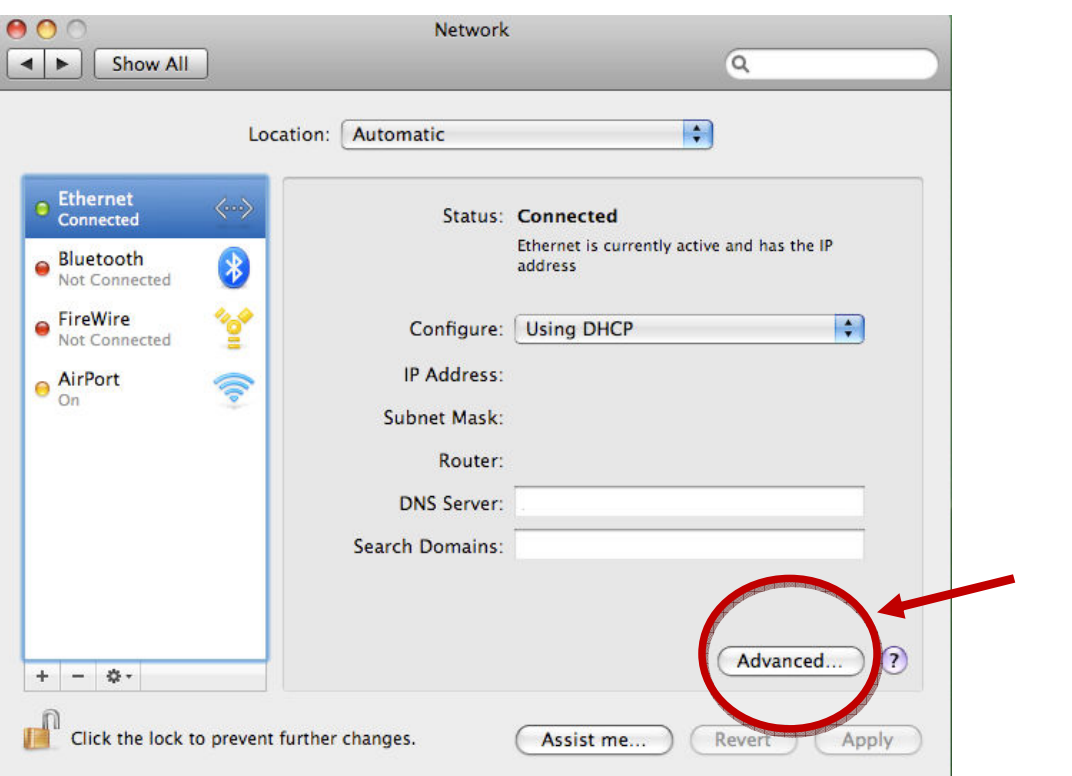

- 2.
- a. Click on the **Proxies** tab, if necessary.
- b. In the **Configure Proxies** drop-down menu, select **Manually**.
- 3. Uncheck all the check boxes for the proxies.

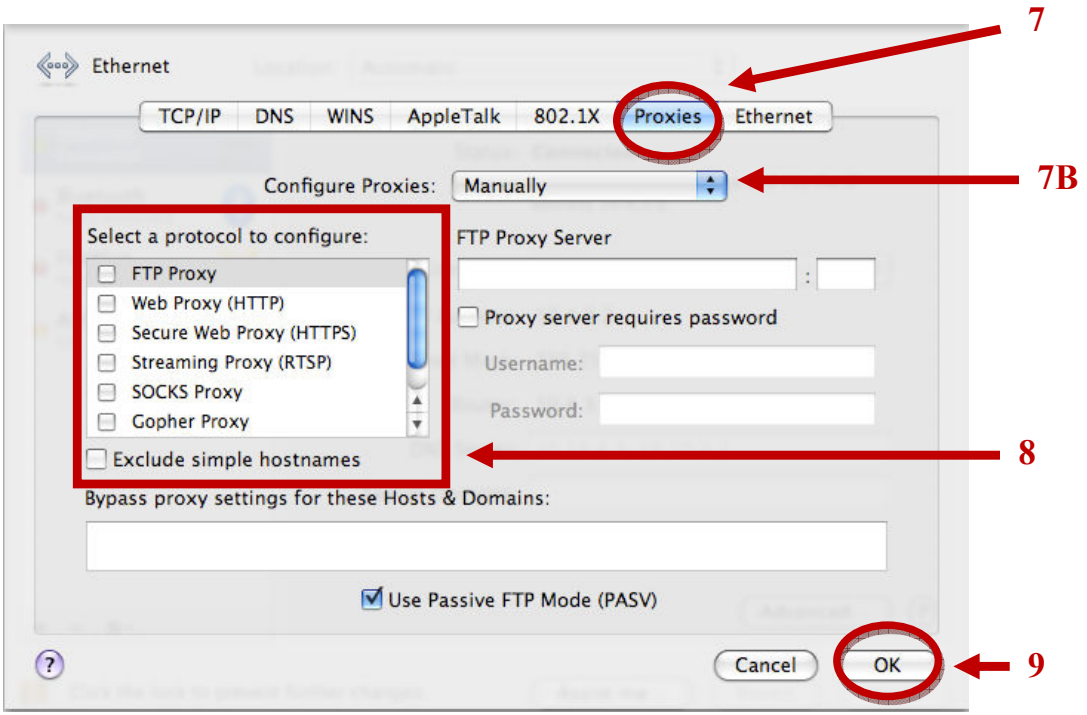

4. Click OK, then Apply.

If you are having problems getting connected please contact our Customer Services Group

Email: customerservice@everywhereinternet.com

Phone: 1300 799 901

and making sure to quote which building your service is in. Please note our telephone support is done on a call back basis only and we only support hardware and software that is provided with the service.

# **We look forward to putting you on-line!**